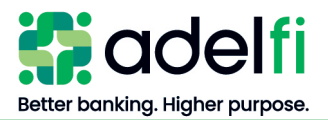

# **Wire Transfer User Guide**

For Organizations

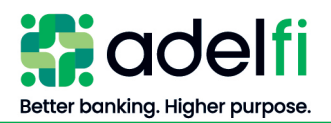

# **Table of Contents**

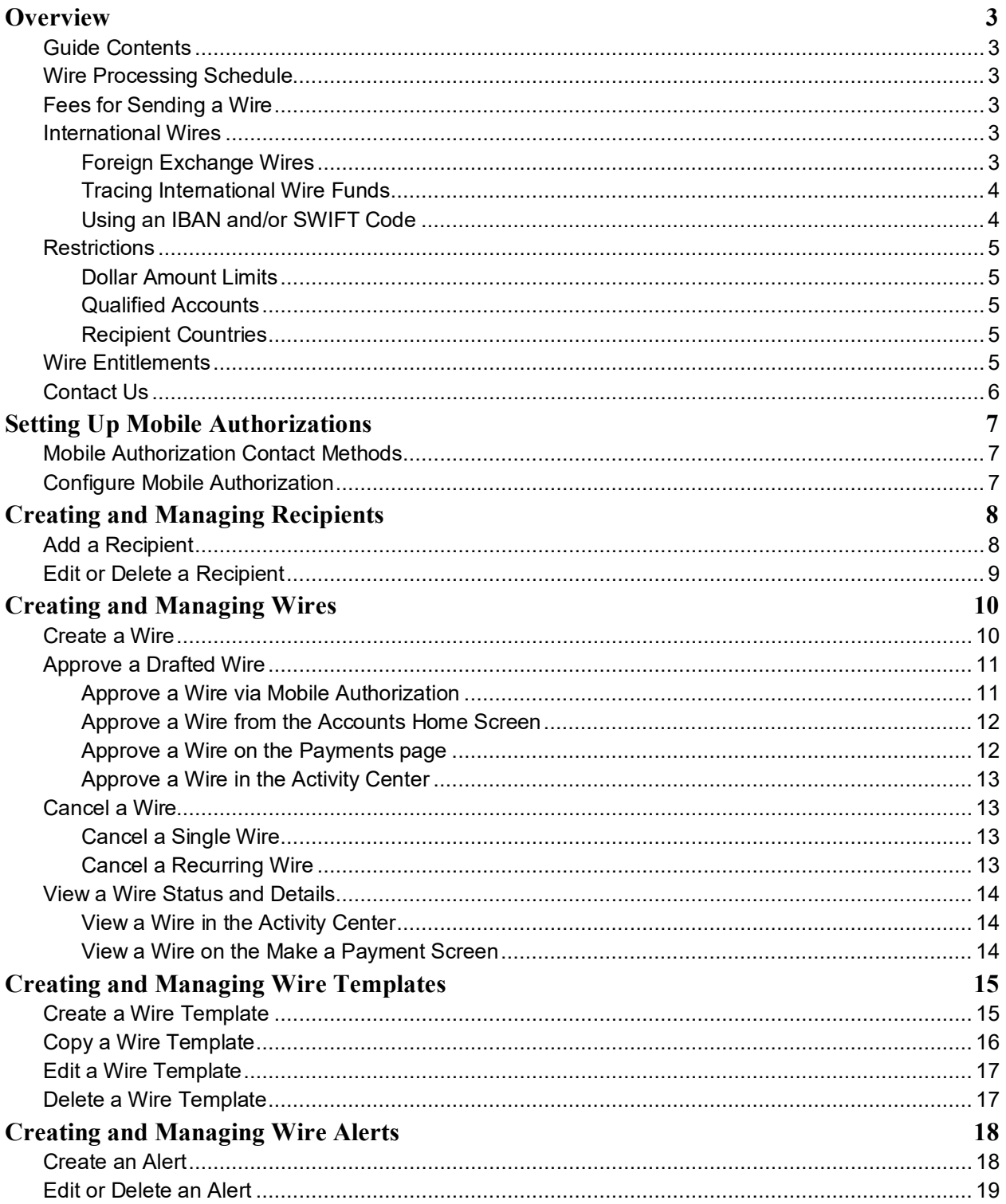

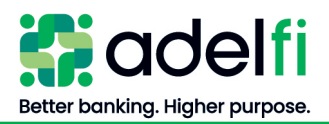

## <span id="page-2-0"></span>**Overview**

AdelFi's online banking service provides a convenient way to send and manage wire transfers from your computer or mobile device. Use online banking to send wires, create wire templates, set wire alerts, and more.

## <span id="page-2-1"></span>Guide Contents

This guide provides step-by-step instructions for:

- Creating and managing wire recipients
- Creating and managing wire templates
- Sending one-time or recurring wires to domestic or international recipients
- Managing your drafted and sent wires
- Setting up wire alerts

## <span id="page-2-2"></span>Wire Processing Schedule

AdelFi processes wires submitted through online banking according to the following schedule.

• Processed the same banking day as scheduled if received by the cut-off time:

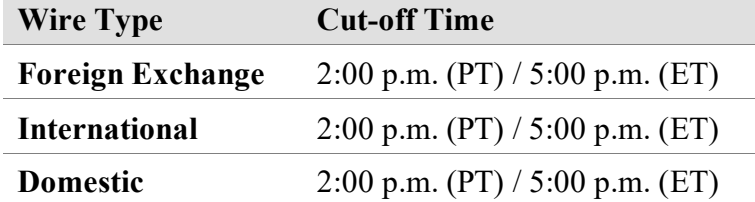

• Requests received after these cut-off times or, on a non-banking day, will be treated as received on the following banking day.

## <span id="page-2-3"></span>Fees for Sending a Wire

Please refer to our Ministry and Business [Account Information and Fee Schedule](https://www.adelfibanking.com/documents/Ministry_and_Business_Account_Information_and_Fee_Schedule.pdf) for information on wire transfer fees.

## <span id="page-2-4"></span>International Wires

<span id="page-2-5"></span>You can send an international wire in either U.S. Dollars (USD) or foreign currency.

#### **Foreign Exchange Wires**

#### *When to Choose Foreign Currency*

If your wire beneficiary does not have a USD account to receive the funds, using a foreign currency may reduce foreign exchange risk. By sending a wire in a foreign currency, you can

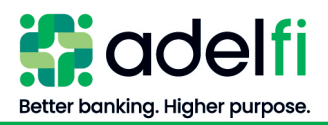

#### *Foreign Exchange Wires (Continued)*

lock in the exchange rate and know the full cost of the transaction and settlement amount before the wire is sent. For example: paying an invoice for which there is a specific amount needed in a foreign currency.

**Note**: Some foreign currencies have restrictions. Certain foreign currencies also have specific requirements which must be met. If all required information is not provided in the wire request, the wire could be delayed. Contact AdelFi before submitting a request if you would like more information about sending a specific currency.

#### *Available Foreign Currencies*

Certain currencies may not provide sufficient exchange rate stability to allow AdelFi to provide a quote for wires. In such instances, USD wires provide the best available solution for transferring funds quickly.

#### *Calculating Exchange Rates*

Prior to sending a wire in foreign currency, we recommend that you use our *Exchange Rate Calculator*, which allows you to enter the amount/currency and calculate the conversion rate. The rate provided is valid up to 2:00 p.m. (PT) on the day it is used; wires received after that time will be processed using the next banking day's rates.

To access the calculator, click **Wire and ACH** on the main menu and then select **Daily Wire FX Rates**.

#### <span id="page-3-0"></span>**Tracing International Wire Funds**

If the beneficiary has not received the funds seven business days after the wire's process date, [contact us](#page-5-0) for assistance tracing the funds.

#### <span id="page-3-1"></span>**Using an IBAN and/or SWIFT Code**

An IBAN is a standard bank account number used by many European countries. It includes information about the beneficiary bank's country, city and branch location, as well as the beneficiary account number.

A SWIFT code is an 8 or 11-character routing code, most commonly used for international wire transfers. SWIFT codes must be either 8 or 11 digits. Nothing longer, shorter, or in between will be accepted.

**Example**: BARCFRPP or BARCFRPP110.

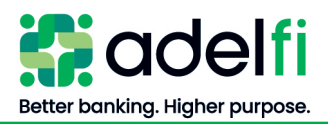

## <span id="page-4-0"></span>**Restrictions**

Sending a wire in online banking is subject to the following restrictions.

#### <span id="page-4-1"></span>**Dollar Amount Limits**

AdelFi does not set a maximum dollar amount for outgoing online wires, as long as the funds are available. However, individual users within your organization may be assigned more restrictive wire transfer limits and entitlements.

#### <span id="page-4-2"></span>**Qualified Accounts**

You can wire funds from any savings account or checking account – including a ZBA or sweep account – for which you have been assigned the necessary entitlements.

#### <span id="page-4-3"></span>**Recipient Countries**

You can send wires within the United States or internationally. There are, however, certain countries, organizations, and individuals that have been blocked by the U.S. Government Office of Foreign Assets Control (OFAC). More information about OFAC and the current list of blocked countries, organizations, and individuals is available at [https://www.treas.gov/ofac.](https://www.treas.gov/ofac) Please [contact us](#page-5-0) if you have questions about whether a country, organization, or individual is on the OFAC list.

## <span id="page-4-4"></span>Wire Entitlements

In order to work with wire transfers in online banking, a user must have the necessary entitlements. These entitlements are set by the online banking Administrator or a user assigned *Manage Users* (Commercial) or *Manager User Roles* (Treasury). Actions in this user guide that require specific entitlements are as follows:

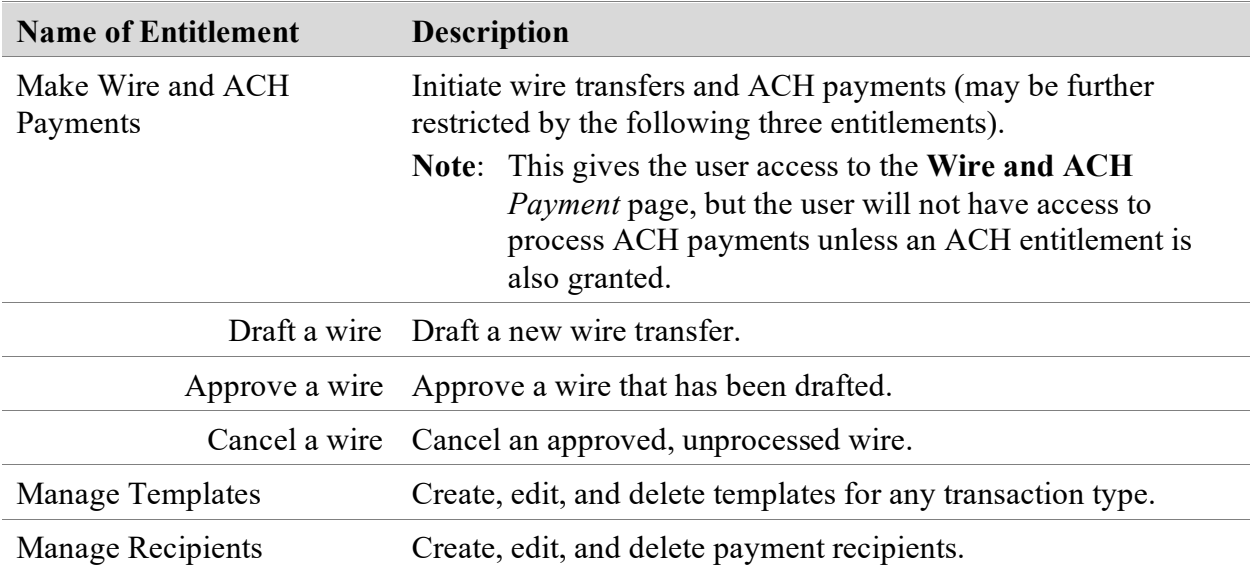

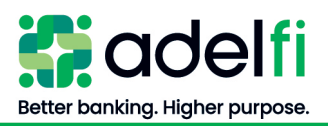

#### *Wire Entitlements (Continued)*

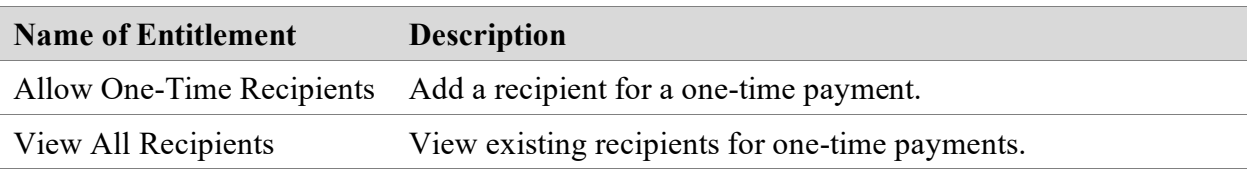

For further detail and instructions on configuring wire entitlements, refer to the user guide applicable to your organization:

- **[Online Banking User Management Guide](https://www.adelfibanking.com/documents/Online_Banking_User_Management_Guide.pdf)**
- [Online Banking User Management with Treasury Guide](https://www.adelfibanking.com/documents/Online_Banking_User_Management_with_Treasury_Guide.pdf)

## <span id="page-5-0"></span>Contact Us

If after reading this guide you have questions, please contact us. We can be reached through any of the following channels.

<span id="page-5-1"></span>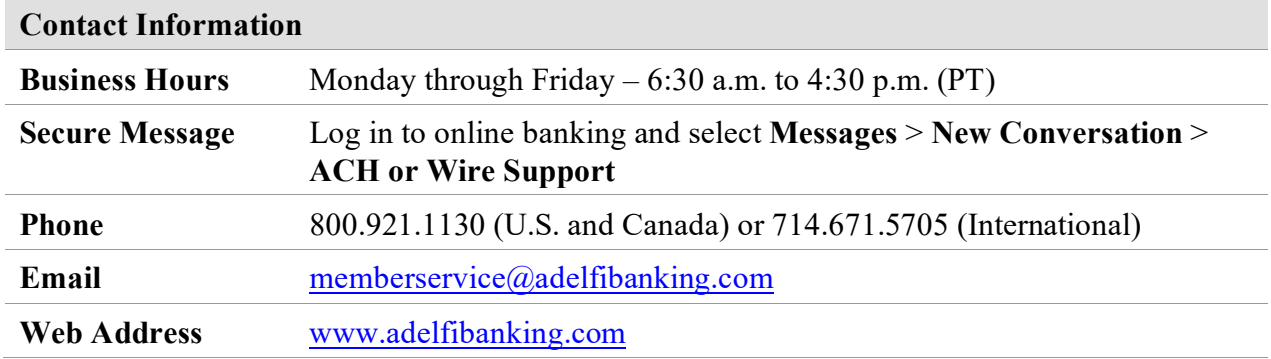

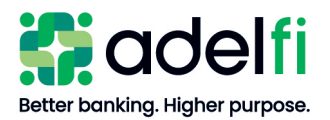

# <span id="page-6-0"></span>**Setting Up Mobile Authorizations**

You can use a mobile authorization code (MAC) to approve a transaction on a telephone call. We can send authorization requests to you at an email address, a telephone number, or both.

When a user creates a new payment that requires approval, the user can notify valid approvers. If your entitlements permit you to approve the draft and you configure a MAC, we contact you at the address that you specify for approval.

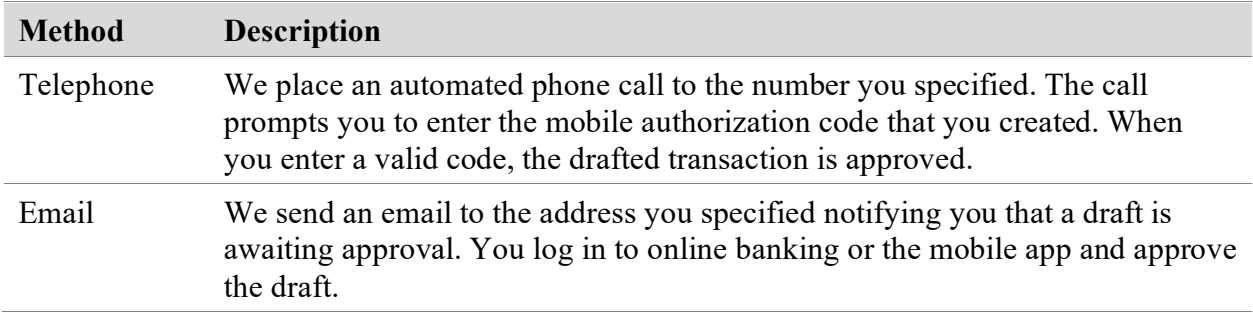

## <span id="page-6-1"></span>Mobile Authorization Contact Methods

## <span id="page-6-2"></span>Configure Mobile Authorization

- 1. From the main menu, select **Settings** > **Mobile Authorization**. The *Mobile Authorizations*  screen appears.
- 2. Enter a 4-digit mobile authorization code.
- 3. Under *Enrollment*, select the **Transaction Types** that you agree to approve.
- 4. Do one or more of the following:
	- Click **Add Email** and enter your contact address in the **E-Mail Address** field. Click **Save**.
	- Click **Add Phone** and enter the phone number in the **Phone Number** field. Click **Save**. **Note**: Mobile authorization requests cannot be sent to an international phone number.
- 5. On the *Mobile Authorizations* page, click **Submit**.

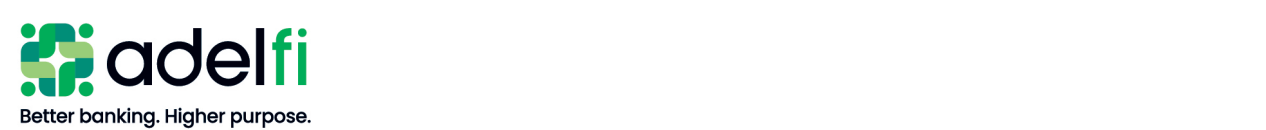

# <span id="page-7-0"></span>**Creating and Managing Recipients**

If you plan to wire funds to a person or business regularly, creating a recipient record saves you time by storing the recipient's contact and banking information.

Your ability to create or manage recipients may be limited by your entitlements. Refer to the [Wire Entitlements](#page-4-4) section for more information.

## <span id="page-7-1"></span>Add a Recipient

- 1. From the main menu, click **Wire and ACH** > **Manage Recipients**. The *Recipient Management* screen appears.
- 2. If desired, change your recipient view by clicking **Grid** or **List**. The grid view and list view display the same information in different formats.
- 3. Click **Add Recipient**. The *Recipient Detail* screen appears.
- 4. Enter the information for the recipient:

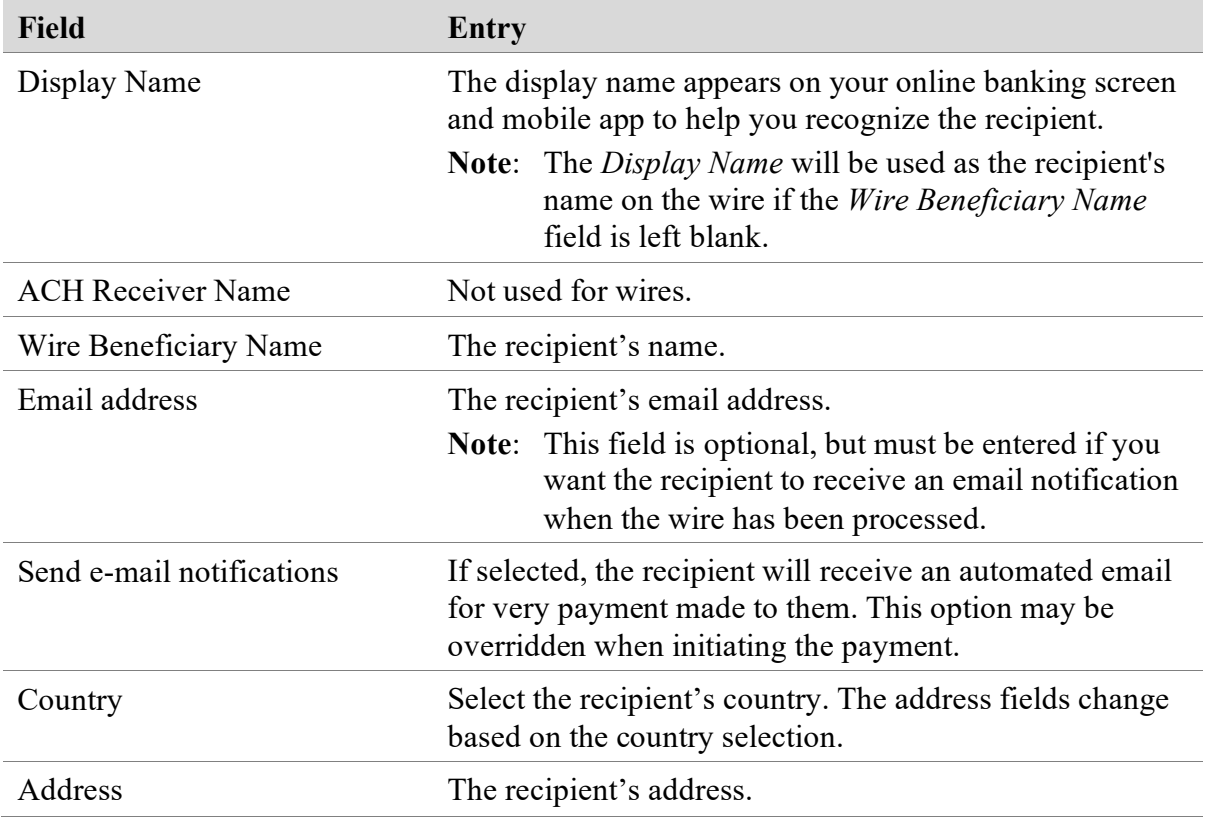

5. Click **Next**. (Alternately, if adding a recipient while creating a template or payment, click **Add Account**). The *Account – New* tab appears.

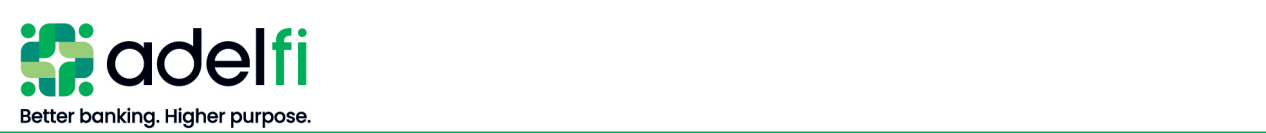

#### *Add a Recipient (Continued)*

- 6. Enter the recipient's banking information:
	- a. If applicable: next to *Payment Types Allowed*, select **ACH and Wire** (if you plan to make ACH and wire payments to this recipient) or **Wire Only**.
	- b. At the top of the screen, select the radio button for **Domestic** or **International**.
		- If **International** is selected, there will be three options for *International Account Type*: IBAN, SWIFT/BIC, IBAN & SWIFT/BIC. Select the correct account type.
	- c. In the *Account Detail* section, select the recipient's **Account Type** and enter the corresponding **Account number**.
	- d. In the *Beneficiary Bank* section, enter the **address** and **routing information** of the recipient's bank.
	- e. Fill out the *Receiving Bank* section if the wire is domestic and the *Beneficiary Bank* uses a correspondent bank to facilitate wire transfers.

**Note**: Do not fill out the *Receiving Bank* section for international wire transfers. AdelFi will enter routing instructions when we process the wire.

- 7. (Optional) To enter more than one account for the recipient, click **Add Account** and repeat step 6.
- 8. After adding all accounts, click **Create Recipient**. The recipient is listed on the *Recipient Management* screen.

## <span id="page-8-0"></span>Edit or Delete a Recipient

- 1. From the main menu, click **Wire and ACH** > **Manage Recipients**. The *Recipient Management* screen appears.
- 2. Click **Edit**  $(\mathscr{D})$  next to the recipient.
- 3. Make the necessary changes:
	- To edit the recipient, update the information in the *Recipient Detail* or *Account* tabs, then click **Save Recipient**.
	- To delete the recipient, click **Delete Recipient**. When a confirmation message appears, click **Delete Recipient** again.

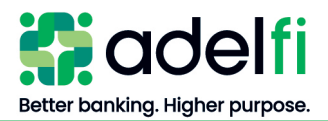

# <span id="page-9-0"></span>**Creating and Managing Wires**

Your ability to create, approve, or cancel a wire may be limited by your entitlements. Refer to the [Wire Entitlements](#page-4-4) section for more information.

## <span id="page-9-1"></span>Create a Wire

- 1. From the main menu, click **Wire and ACH** > **Make a Payment**. The *Payments* screen appears.
- 2. If sending a wire in non-USD, click **Daily Wire FX Rates** and use the calculator to determine the foreign currency amount.
- 3. (Optional) To send a wire using a template, select **Edit**  $(\mathscr{O})$  next to the template in the *Available Templates* list.
- 4. Click **New Payment** and then select **Domestic Wire** or **International Wire**. The *Payments – Domestic* (or *International*) *Wire* screen appears.
- 5. Complete the three-step workflow to create the wire.

#### *Workflow: Create a Wire*

#### **Step 1: Recipient & Amount**

- a. Do one of the following:
	- To create a new recipient, click **Add Recipient** and enter the recipient detail. Refer to the [Add a Recipient](#page-7-1) section, starting with step 3.
	- If the recipient is already set up, select the recipient from the list.
- b. If the recipient has more than one account, select the account to be credited, then click **OK**.

**Note:** You can change the selected account by clicking the **Accounts** icon  $(\equiv)$ .

- c. (Optional) If you would like the recipient to be notified when the wire has been sent, click **Notify**. This requires an email address in the recipient's record.
- d. Enter the amount of the wire in the **Amount** field.

**Note**: If you are sending an international wire in foreign currency, enter the foreign currency amount. **Do not enter the USD amount.**

- e. (Optional) In the **Message to Beneficiary** field, enter a message to send with the wire transfer.
- f. After entering all wire details, click **Next**. The *Account* screen appears.

#### **Step 2: Account**

Select the account from which the wire should be debited and click **Next**. The *Review & Submit* screen appears.

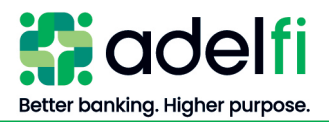

#### *Create a Wire (Continued)*

#### **Step 3: Review & Submit**

- a. In the *Process Date* field, click the **calendar** icon (**b**) and select the date that the wire should be sent. Only bank processing dates are available.
- b. (Optional) If you would like to send a wire to this recipient on a regular basis, click **Set Schedule** under *Recurrence* and choose a recurrence setting.
- c. Review the payment details.
	- To revise information:
		- i. Select the applicable workflow step at the top of the screen, and make the needed changes.
		- ii. When all changes have been made, click the **Review & Submit** workflow step to return to the final screen.
- d. The options available on the *Review and Submit* tab vary, depending on your entitlements. Select one of the following:

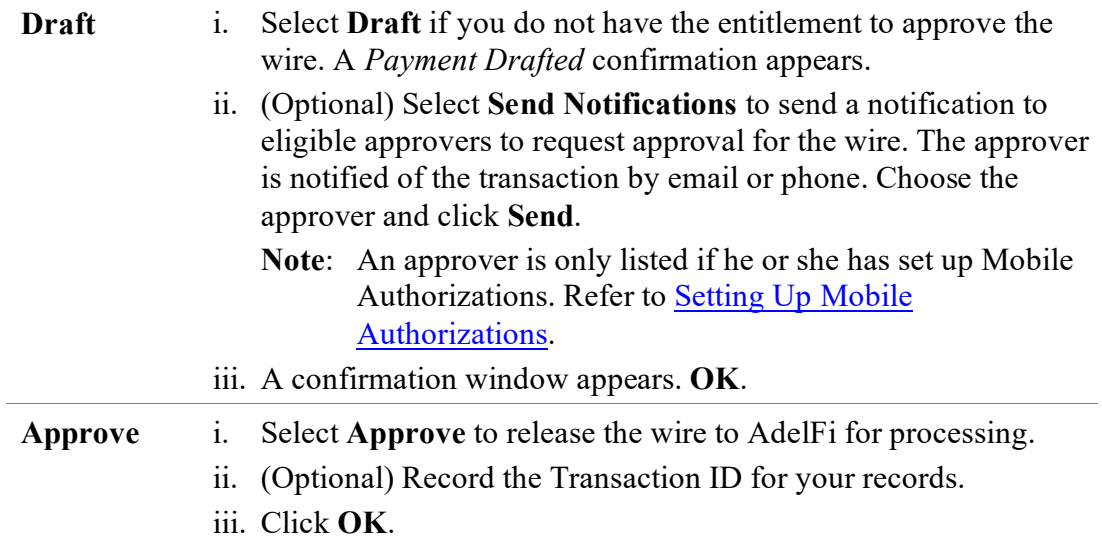

## <span id="page-10-0"></span>Approve a Drafted Wire

A drafted wire can be approved until the *Will Process on* date has passed. After the [wire deadline](#page-2-2) on the *Will process on* date, the wire becomes void.

When a user drafts a wire, it appears in the *Pending* list on the *Make a Payment* page. It also appears on the *Activity Center* page with a status of "Drafted."

#### <span id="page-10-1"></span>**Approve a Wire via Mobile Authorization**

If a user chooses to send you a notification when a drafted wire needs to be approved, you will receive either a phone call or email.

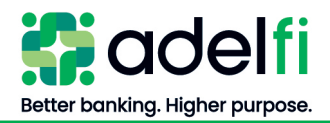

*Approve a Drafted Wire (Continued)*

- If you receive a phone call, follow the prompts to enter the mobile authorization code you created when you set up Mobile Authorization.
- If you receive an email, log in to online banking and approve the wire with any of the methods noted below.

#### <span id="page-11-0"></span>**Approve a Wire from the Accounts Home Screen**

1. From your online banking *Accounts* home screen under *Approvals Required*, locate the wire(s) awaiting approval and click **View in Activity Center**. The *Activity Center* page appears.

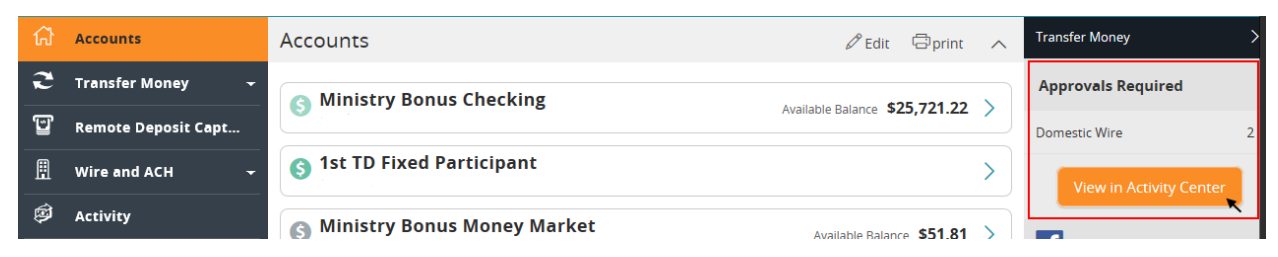

- 2. Next to the wire needing approval, click the **Actions** drop-down list and select **Approve**. A confirmation message appears.
- <span id="page-11-1"></span>3. Click **Confirm**.

#### **Approve a Wire on the Payments page**

- 1. From the main menu, select **Wire and ACH** > **Make a Payment**. The *Payments* page appears.
- 2. Locate the *Pending* payments area and select the wire to approve. A status message appears.

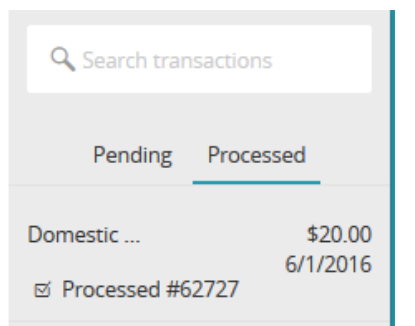

- 3. In the status message, select **View in Activity Center**. The *Activity Center* page appears, with the wire details visible.
- 4. Click the **Actions** drop-down list and select **Approve**. A confirmation message appears.
- 5. Click **Confirm**.

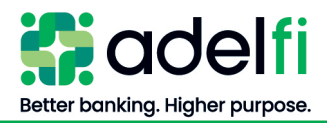

*Approve a Drafted Wire (Continued)*

#### <span id="page-12-0"></span>**Approve a Wire in the Activity Center**

- 1. From the main menu, select **Activity**. The *Activity Center* page appears.
- 2. Locate the wire to approve.
- 3. Click the **Actions** drop-down list and select **Approve**. A confirmation message appears.
- <span id="page-12-1"></span>4. Click **Confirm**.

## Cancel a Wire

<span id="page-12-2"></span>You can cancel a single or recurring wire that has a status of "Drafted" or "Authorized."

#### **Cancel a Single Wire**

- 1. From the main menu, select **Activity**. The *Activity Center* page appears.
	- You can also reach the *Activity Center* by going to **Wire and ACH** > **Payments** and selecting the wire from the *Pending/Processed* area. Click on the wire to cancel and select **View in Activity Center**. The wire detail appears in the *Activity Center*. Skip to step 3 to cancel the wire.
- 2. On the **Single Transactions tab**, locate the wire to cancel.
- 3. In the **Actions** drop-down list, select **Cancel**. A confirmation message appears.
- <span id="page-12-3"></span>4. Click **Confirm**.

#### **Cancel a Recurring Wire**

- 1. From the main menu, select **Activity**. The *Activity Center* page appears.
	- You can also access the *Activity Center* by going to **Wire and ACH** > **Payments** and selecting the wire from the **Pending/Processed** area. Click the wire to cancel and select **View in Activity Center**. Skip to step 3 to cancel the wire.
- 2. On the **Recurring Transactions** tab, locate the wire series.
- 3. Do one of the following to cancel the wire:

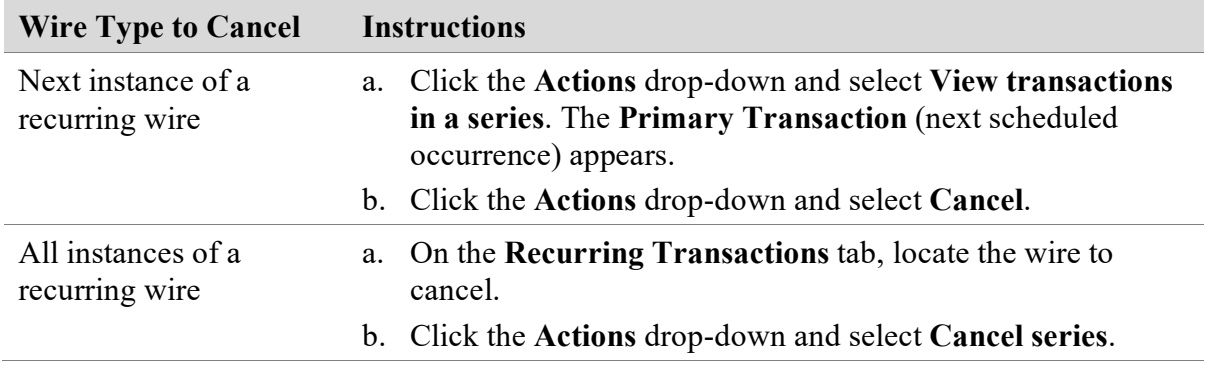

4. A confirmation message appears. Click **Confirm**.

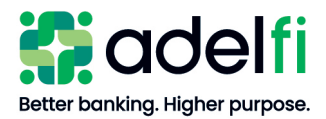

## <span id="page-13-0"></span>View a Wire Status and Details

A wire initiated in online banking can be viewed on the following screens:

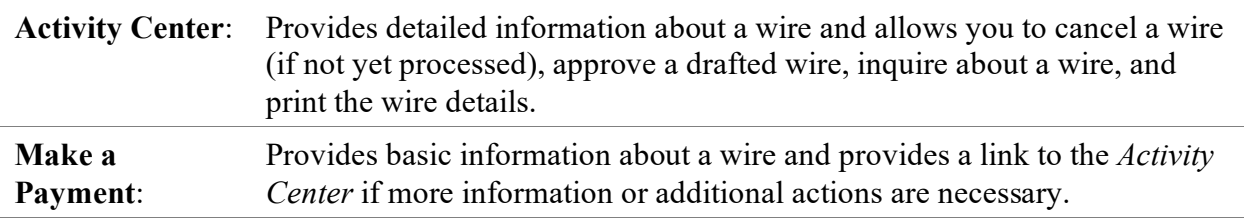

#### <span id="page-13-1"></span>**View a Wire in the Activity Center**

- 1. From the main menu, click **Activity**. The *Activity Center* appears.
- 2. Do one of the following:
	- Select the **Single Transactions** tab (default view) to view a one-time wire.
	- Select the **Recurring Transactions** tab to view a recurring wire.
- 3. Browse to locate the wire that you want to view.
	- (Optional) To narrow your results, you can:
		- − Type keyword(s) into the *Search* field and click **Search**.
		- − Click **Show Filters** and enter additional transaction details, then click **Apply Filters**.
- <span id="page-13-2"></span>4. Click on the wire to view the wire details.

#### **View a Wire on the Make a Payment Screen**

- 1. From the main menu, select **Wire and ACH** > **Make a Payment**. The *Payments* screen appears.
- 2. In the *Pending/Processed* area, click **Pending** or **Processed**, as applicable. The wire transfer(s) of the selected status will appear.

Pending Processed

- 3. Click on a wire to view more information. The wire details appear.
- 4. Do one of the following:
	- Click **View in Activity Center** for more detail and additional options.
	- Click **Close** if you are finished viewing the wire.

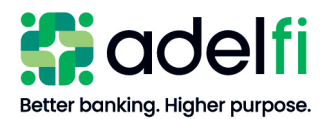

# <span id="page-14-0"></span>**Creating and Managing Wire Templates**

If you send a wire regularly, creating a template saves you time by storing all the wire details except the amount and process date.

Your ability to create or manage templates may be limited by your entitlements. Refer to the [Wire Entitlements](#page-4-4) section for more information.

## <span id="page-14-1"></span>Create a Wire Template

- 1. From the main menu, click **Wire and ACH** > **Make a Payment**. The *Payments* screen appears.
- 2. Click **New Template** and select either **Domestic Wire** or **International Wire**. The *Payments* screen associated with your chosen wire type appears.
- 3. Complete the four-step workflow to set up the template.

#### *Workflow: Create a Wire Template*

#### **Step 1: Info & Users**

- a. Enter a **Template Name** of up to 20 characters. This name will appear on your available templates screen for future transactions.
- b. Click **Next**. The *Recipient & Amount* screen appears.

#### **Step 2: Recipient & Amount**

- a. Do one of the following:
	- To create a new recipient, click **Add Recipient** and enter the recipient detail. Refer to Add [a Recipient.](#page-7-1)
	- To choose an existing recipient, select the recipient from the list.
- b. If the recipient has more than one account, select the account to be credited, then click **OK**.

**Note:** You can change the selected account by clicking the **Accounts** icon  $(\equiv)$ .

- c. (Optional) If you would like the recipient to be notified when the wire has been sent, click **Notify**. The recipient's record must include an email address.
- d. Enter the amount of the wire in the **Amount** field.
	- **Note**: If you are sending an international wire in foreign currency, select the foreign currency in the drop-down menu and then enter the foreign currency amount. **Do not enter the USD amount.**
- e. (Optional) In the **Message to Beneficiary** field, enter a message to send with the wire transfer.
- f. After entering all wire details, click **Next**. The *Account* screen appears.

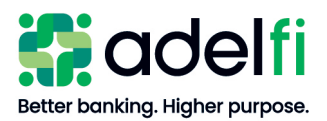

#### *Create a Wire Template (Continued)*

#### **Step 3: Account**

Select the account from which the wire should be debited and click **Next**. The *Review & Submit* screen appears.

#### **Step 4: Review & Submit**

- a. Click the **Process Date** field. The calendar tool appears.
- b. Select the date that the wire should be sent. Only bank processing dates are available.
- c. (Optional) To create a recurring template, do the following:
	- i. Under *Recurrence*, click **Set Schedule**. The *Schedule Recurring Transaction* window appears.
	- ii. Select a recurrence option.
	- iii. Choose a transaction stop date, or click **Repeat Forever**.
- d. (Optional) Enter a description for the template. This may be helpful if other users at your organization will use the template to send wires.
- e. Review the template details.
	- To revise template information, do the following:
		- i. Select the applicable workflow step at the top of the screen.
		- ii. When all changes have been made, click the **Review & Submit** workflow step to return to the final screen.
- f. Click **Save**. The template is created.
- g. (Optional) You can mark the template as a favorite by clicking the **star**  $(\sqrt{2})$  next to the template name. This will move the template to the top of your list of available templates on the *Payments* screen.

#### <span id="page-15-0"></span>Copy a Wire Template

You can create a new wire template by copying an existing template and editing it as needed.

- 1. From the main menu, click **Wire and ACH** > **Make a Payment**. The *Payments* screen appears.
- 2. Click  $\text{Copy } (\Box)$  for the template you want to copy. The *Info & Users* screen appears.
- 3. Make any needed changes to the template settings.
- 4. Click **Review & Submit**. The *Review & Submit* screen appears.
- 5. Click **Save**. The *Template Saved* screen appears.
- 6. Click **Close**.

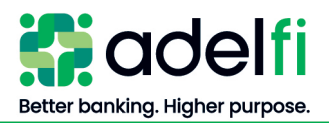

## <span id="page-16-0"></span>Edit a Wire Template

When you edit a wire template, existing payments based on the template do not change; however, any future payments used the new template settings.

- 1. From the main menu, click **Wire and ACH** > **Make a Payment**. The *Payments* screen appears.
- 2. Click **Edit**  $(\mathscr{O})$  for the template you want to copy. The *Info & Users* screen appears.
- 3. Make any needed changes to the template settings.
- 4. Click **Review & Submit**. The *Review & Submit* screen appears.
- 5. Click **Save**. The *Template Saved* screen appears.
- <span id="page-16-1"></span>6. Click **Close**.

## Delete a Wire Template

When you delete a template, existing payments based on the template do not change.

- 1. From the main menu, click **Wire and ACH** > **Make a Payment**. The *Payments* screen appears.
- 2. Click **Edit**  $(\mathscr{O})$  for the template you want to delete. The *Info & Users* screen appears.
- 3. Click **Delete** ( $\mathbb{I}$ ). The *Template Removed* screen appears.
- 4. Click **Close**.

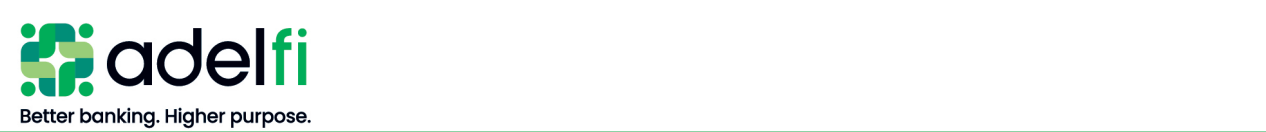

# <span id="page-17-0"></span>**Creating and Managing Wire Alerts**

Create alerts to notify you when wire transfers are processed. Alerts can be sent any of these ways:

- **Secure Message**
- **Email** To protect your account information, an email alert does not provide details about the alert, only that it has been triggered.
- **Phone** If you miss the phone call, our alert system will leave a message on your voicemail.
- **Text Message**

## <span id="page-17-1"></span>Create an Alert

When you create an alert, it takes effect immediately and stays in effect until you disable or delete it.

- 1. From the main menu, click **Settings** > **Manage Alerts**. The *Alerts* screen appears.
- 2. In the **New Alert** drop-down list, choose **Transaction Alert**. The *New Transaction Alert* screen appears.
- 3. Follow the instructions to configure the settings for the alert.
	- **Note**: You must create a separate alert for each scenario that should trigger an alert. For example, separate alerts must be created to notify you when a domestic wire from a specific account is *Authorized* and when it is *Processed*.

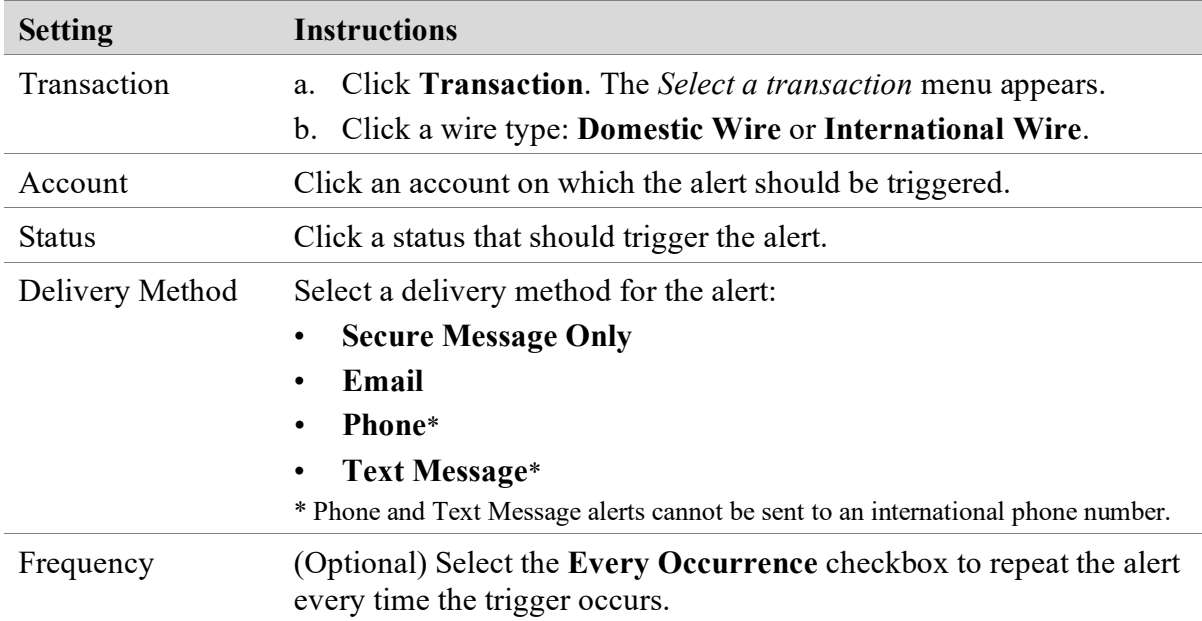

- 4. Click **Save**. A confirmation message appears.
- 5. Click **Close**. The alert has been scheduled.

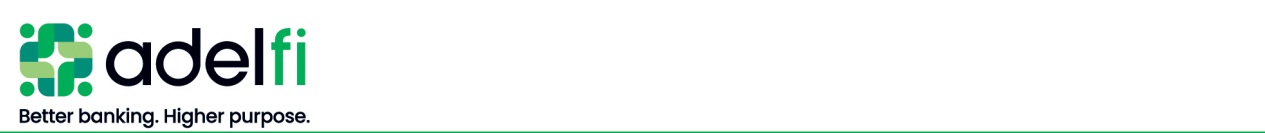

## <span id="page-18-0"></span>Edit or Delete an Alert

- 1. From the main menu, click **Settings** > **Manage Alerts**. The *Alerts* screen appears.
- 2. Select the alert you want to edit. The alert details appear.
- 3. Do one of the following:

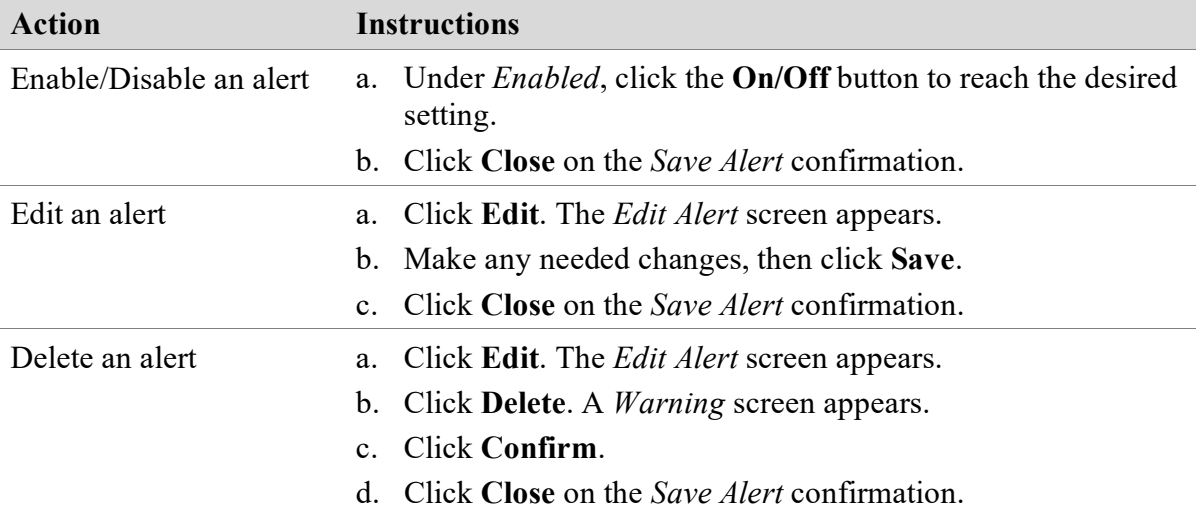